# Dell Precision<sup>™</sup> M6400 Guia de Configuração e de Referência Rápida

Este guia fornece uma visão geral dos recursos, as especificações e informações de instalação rápida, software e de solução de problemas do seu computador. Para obter mais informações sobre o sistema operacional, dispositivos e tecnologias, consulte o *Guia de Tecnologia Dell* em support.dell.com.

Modelo PP08X

## Notas, Avisos e Advertências

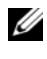

**NOTA:** uma NOTA fornece informações importantes para ajudar você a usar melhor o computador.

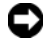

**C** AVISO: um AVISO indica um potencial de danos ao hardware ou a perda de dados e diz como evitar o problema.

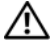

#### $\sqrt{N}$  ADVERTÊNCIA: uma ADVERTÊNCIA indica um potencial de danos à propriedade, risco de lesões corporais ou mesmo de morte.

Se você adquiriu o computador Dell™ série n, as referências neste documento a sistemas operacionais Microsoft® Windows® não se aplicam.

## Aviso sobre o produto Macrovision

\_\_\_\_\_\_\_\_\_\_\_\_\_\_\_\_\_\_\_\_

Este produto incorpora tecnologia de proteção de direitos autorais protegida por reivindicações de determinadas. patentes nos EUA e outros direitos de propriedade intelectual pertencentes à Macrovision Corporation e outros detentores de direitos. O uso dessa tecnologia de proteção de copyright precisa ser autorizado pela Macrovision e ela se destina a uso doméstico e a outras exibições de visualização limitada, a menos que de outra forma autorizado pela Macrovision Corporation. É proibido fazer engenharia reversa ou desmontagem.

Modelo PP08X

As informações deste documento estão sujeitas a alteração sem aviso prévio. © 2008 Dell Inc. Todos os direitos reservados.

É terminantemente proibida qualquer forma de reprodução deste produto sem a permissão por escrito da Dell Inc.

Marcas comerciais usadas neste texto: Dell, o logo DELL, Dell Precision, o logo YOURS IS HERE, Wi-Fi Catcher, e DellConnect são marcas comerciais da Dell Inc.; Bluetooth é uma marca comercial registrada de propriedade da Bluetooth SIG, Inc., e é usada pela Dell sob licença; Intel é uma marca comercial registrada e Core é uma marca comercial da Intel Corporation nos EUA. e em outros países; Microsoft, Windows, Windows Vista e o logo do botão iniciar do Windows Vista são marcas comerciais ou marcas comerciais registradas da Microsoft Corporation nos EUA e/ou outros países.

Outros nomes e marcas comerciais podem ser usados neste documento como referência às entidades que reivindicam essas marcas e nomes ou a seus produtos. A Dell Inc. declara que não tem qualquer interesse de propriedade sobre marcas e nomes comerciais que não sejam os seus próprios.

# Índice

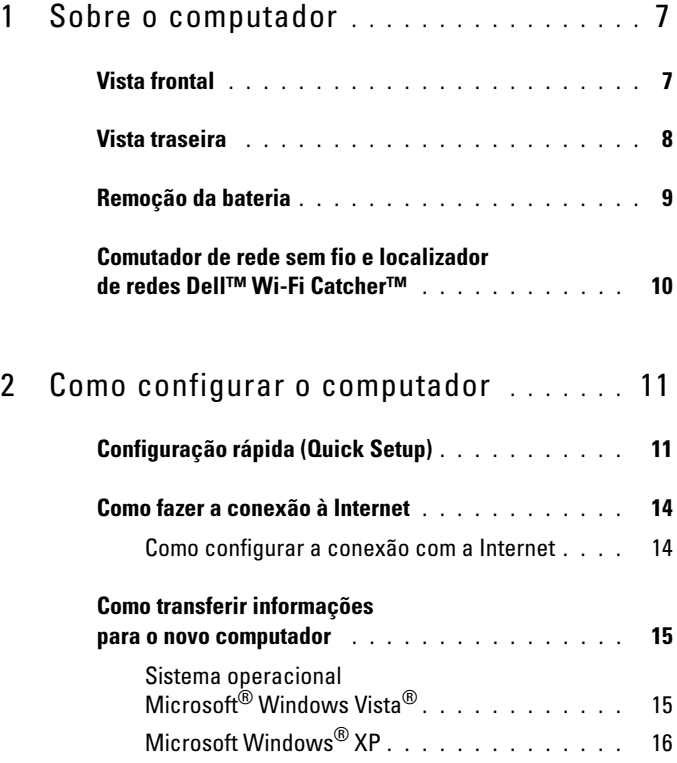

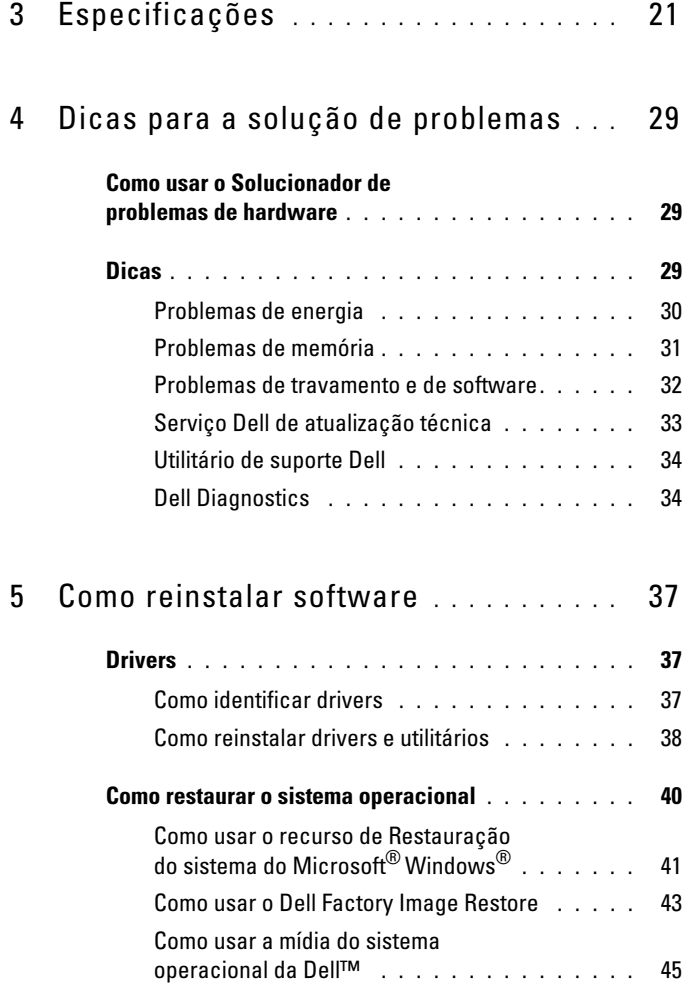

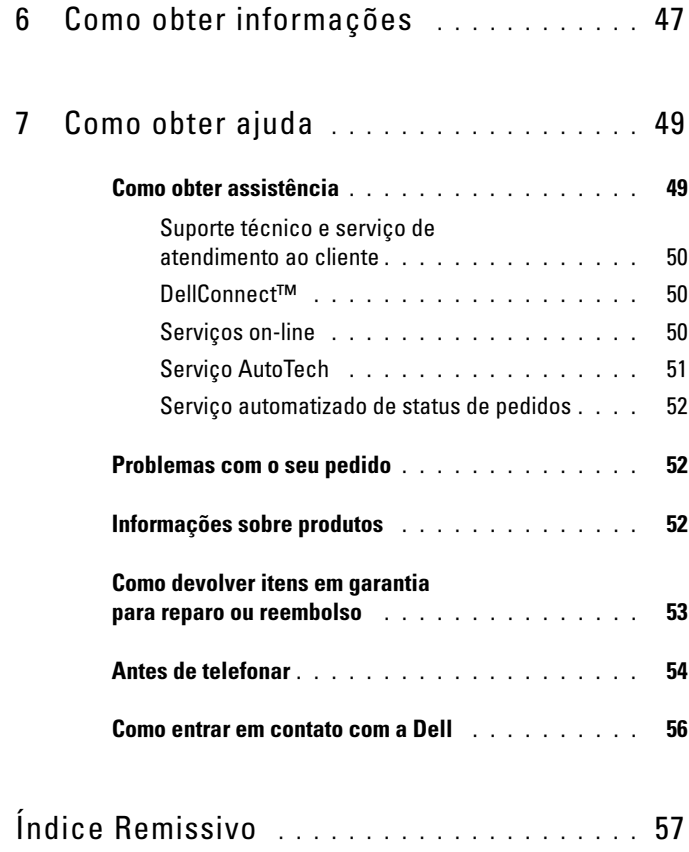

## Índice

# <span id="page-6-3"></span><span id="page-6-0"></span>Sobre o computador

## <span id="page-6-2"></span><span id="page-6-1"></span>Vista frontal

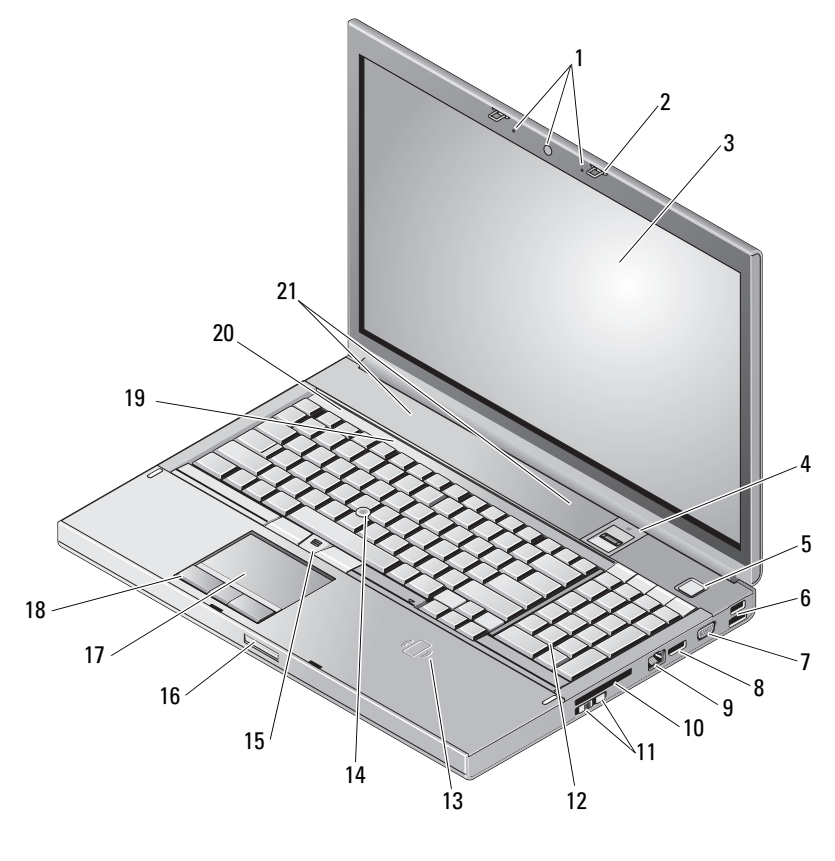

- câmera (opcional) e microfone (2) 2 trava da tela (2)
- 
- 
- tela 4 leitor de impressão digital/FIPS
- botão liga/desliga 6 conector USB 2.0 e eSATA
- 
- conector de rede (RJ-45) 10 slot ExpressCard
- chave da rede sem fio e localizador de redes Wi-Fi Catcher™
- leitor de cartão inteligente sem fio 14 track stick
- 
- 
- 
- <span id="page-7-1"></span>alto-falantes (2)

## <span id="page-7-0"></span>Vista traseira

- 7 VGA 8 DisplayPort
	-
	- teclado
	-
- botões do track stick (3) 16 trava de liberação da tela
- touch pad/jog shuttle 18 botões do touch pad (3)
- luzes de status do teclado 20 luzes de status do dispositivo

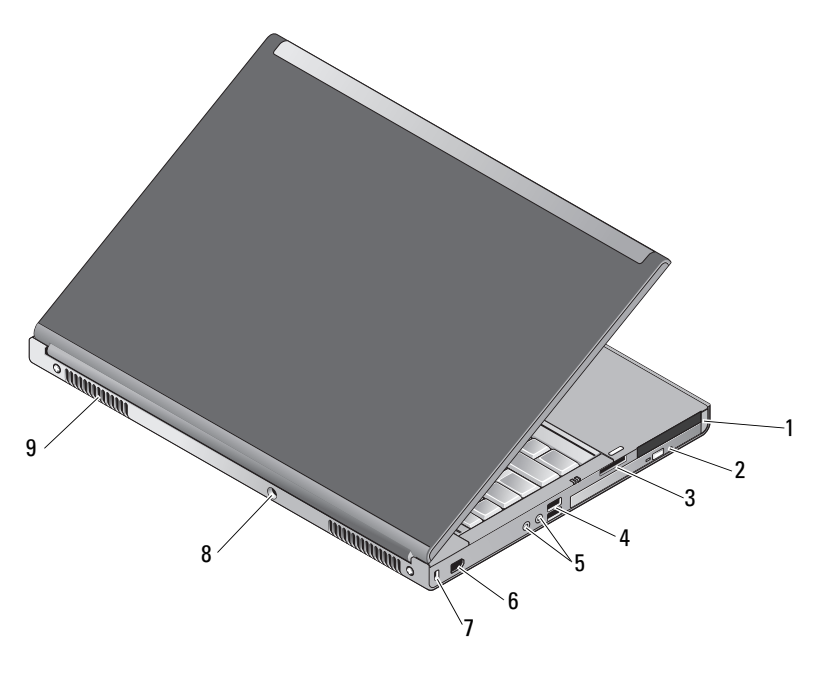

- slot da placa de PC e slot de cartão inteligente compartimento de unidade óptica
- 3 slot do leitor de placa 8 em 1 4 portas USB 2.0 (2)
- 
- 5 conectores de áudio e microfone 6 porta 1394 (6 pinos, energizado)
- 7 slot do cabo de segurança 8 conector do adaptador CA
- 9 aberturas de ventilação (2)

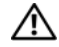

 $\bigwedge$  ADVERTÊNCIA: Não bloqueie, não introduza objetos nem deixe acumular poeira nas aberturas de ventilação. Não coloque o computador Dell™ ligado em ambientes com pouca ventilação (como pastas fechadas). A restrição do fluxo de ar pode danificar o computador ou provocar incêndio. O computador aciona o ventilador quando esquenta. O ruído produzido é normal e não indica que o ventilador ou o computador esteja com problemas.

## <span id="page-8-1"></span><span id="page-8-0"></span>Remoção da bateria

 $\bigwedge$  ADVERTÊNCIA: Antes de iniciar qualquer procedimento descrito nesta seção, siga as instruções de segurança fornecidas com o computador.

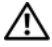

 $\Lambda$  ADVERTÊNCIA: O uso de uma bateria incompatível pode aumentar o risco de incêndio ou explosão. Substitua a bateria somente por uma bateria compatível adquirida da Dell. A bateria foi projetada para funcionar com este computador Dell™. Não use a bateria de outros computadores no seu computador.

 $\sqrt{N}$  ADVERTÊNCIA: Antes de remover ou substituir a bateria, desligue o computador, desconecte o adaptador de CA da tomada elétrica e do computador, desconecte o modem do conector de parede e do computador e remova todos os outros cabos externos do computador.

- 1 Deslize a trava da bateria.
- 2 Use um estilete plástico para retirar a bateria do laptop.
- 3 Gire um lado da bateria para cima em um determinado ângulo.
- 4 Remova a bateria do respectivo compartimento.
- 
- 

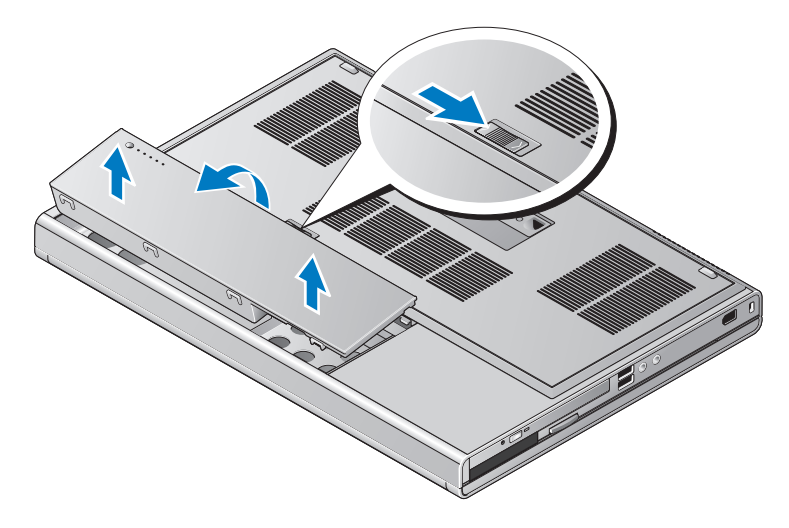

## <span id="page-9-1"></span><span id="page-9-0"></span>Comutador de rede sem fio e localizador de redes Dell™ Wi-Fi Catcher™

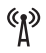

ícone do comutador de rede sem fio

 $\widehat{\mathbf{c}}$ ícone do localizador de redes Dell Wi-Fi Catcher

Use o comutador de rede sem fio para ativar ou desativar dispositivos de rede sem fio e o localizador de redes Wi-Fi Catcher para encontrá-las. Para obter informações sobre como conectar-se à Internet, consulte ["Como fazer a](#page-13-2)  [conexão à Internet" na página 14](#page-13-2).

# <span id="page-10-3"></span><span id="page-10-0"></span>Como configurar o computador

## <span id="page-10-4"></span><span id="page-10-1"></span>Configuração rápida (Quick Setup)

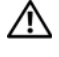

 $\bigwedge$  ADVERTÊNCIA: Antes de iniciar qualquer procedimento descrito nesta seção, siga as instruções de segurança fornecidas com o computador.

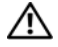

 $\bigwedge$  ADVERTÊNCIA: O adaptador CA funciona com tomadas elétricas do mundo todo. Porém, os conectores de energia e as réguas de energia variam entre os diferentes países. O uso de um cabo incompatível ou a conexão incorreta do cabo com a régua de energia ou com a tomada elétrica poderá causar incêndio ou danos ao equipamento.

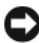

 $\Box$  AVISO: Ao desconectar o cabo do adaptador CA do computador, segure-o pelo conector, e não pelo fio, e puxe-o com firmeza, mas com cuidado para não danificá-lo. Quando você enrolar o cabo do adaptador CA, certifique-se de seguir o ângulo do conector no adaptador CA para evitar danificar o cabo.

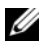

**NOTA:** Alguns dispositivos podem não estar incluídos se você não tiver feito o pedido deles.

<span id="page-10-2"></span>1 Conecte o adaptador CA ao respectivo conector no computador e à tomada elétrica.

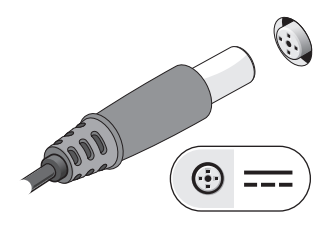

<span id="page-11-0"></span>2 Conecte o cabo de rede.

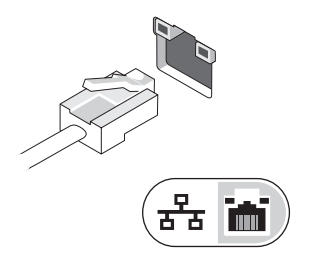

<span id="page-11-2"></span>3 Conecte dispositivos USB, como um mouse ou teclado.

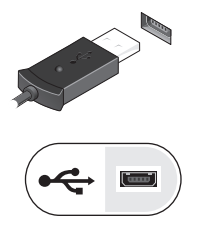

<span id="page-11-1"></span>4 Conecte os dispositivos IEEE 1394, como um DVD player.

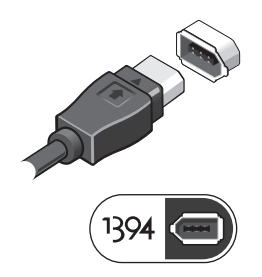

 Abra a tela do computador e pressione o botão liga/desliga para ligar o computador.

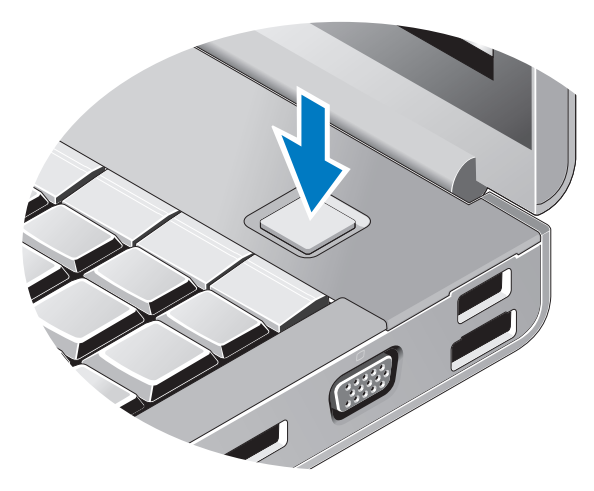

- <span id="page-12-0"></span>**NOTA:** É recomendável que você ligue e desligue o computador pelo menos uma vez antes de instalar qualquer placa ou de conectar o computador a um dispositivo de docking ou a outro dispositivo externo, por exemplo, uma impressora.
	- Conecte-se à Internet. Consulte ["Como fazer a conexão à Internet" na](#page-13-0)  [página](#page-13-0) 14 para obter mais informações.

<span id="page-12-1"></span>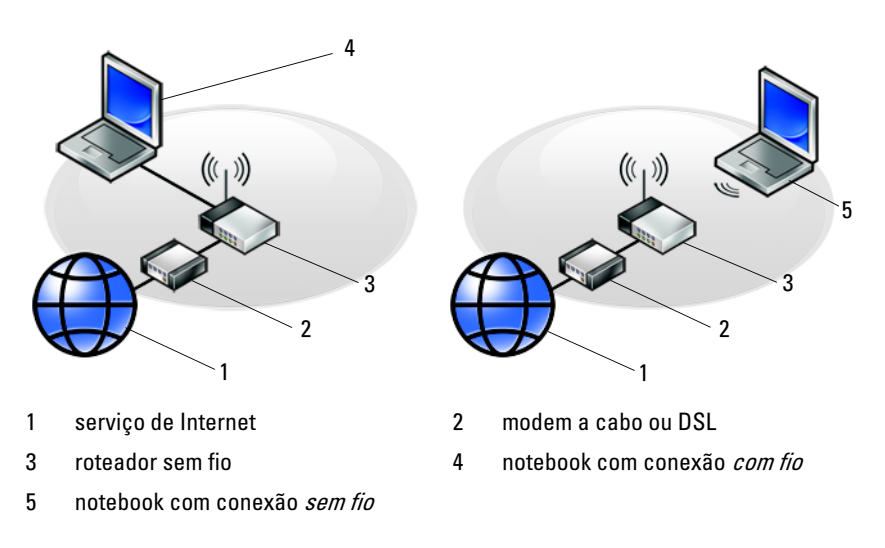

## <span id="page-13-2"></span><span id="page-13-0"></span>Como fazer a conexão à Internet

## **ZA NOTA:** As ofertas de provedores e os provedores variam em função do país.

Para conectar-se à Internet, você precisa de um modem ou de uma conexão de rede e de um provedor de Internet. Se você estiver usando uma conexão dial-up, conecte a linha telefônica ao conector do modem no computador e à tomada de parede do telefone antes de configurar a conexão à Internet. Se você estiver usando uma conexão DSL ou uma conexão via modem a cabo/satélite, entre em contato com o seu provedor Internet ou com o serviço de telefone celular para obter instruções de configuração.

## <span id="page-13-3"></span><span id="page-13-1"></span>Como configurar a conexão com a Internet

Para configurar uma conexão com a Internet clicando no atalho da área de trabalho fornecido pelo seu provedor de Internet:

- 1 Salve e feche todos os arquivos e programas abertos.
- 2 Clique duas vezes no ícone do provedor de Internet na área de trabalho do Microsoft® Windows®.
- 3 Siga as instruções apresentadas na tela para fazer a configuração.

Se você não tiver um ícone de provedor de Internet na sua área de trabalho ou se quiser configurar uma conexão com a Internet usando um provedor diferente, siga o procedimento descrito na seção adequada abaixo.

**NOTA:** Se você não conseguir conectar-se à Internet, consulte o *Guia de tecnologia* Dell. Se você já tiver consequido se conectar à Internet anteriormente, o provedor pode estar com algum problema. Entre em contato com o seu provedor para verificar o status do serviço ou tente se conectar mais tarde.

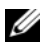

**XXIII NOTA:** Tenha as informações de seu provedor de Internet à mão. Se você não tiver um provedor Internet, consulte o assistente Conectar-se à Internet.

- **1** Salve e feche todos os arquivos e programas abertos.
- 2 Clique no botão Iniciar do Windows Vista  $\rightarrow$  Painel de controle.
- 3 Em Rede e Internet, clique em Conectar-se à Internet.
- 4 Na janela Conectar-se à Internet, clique em Banda larga (PPPoE) ou em Dial-up, dependendo de como deseja conectar-se:
	- Escolha Banda larga se você for usar um dos seguintes tipos de conexão: DSL, modem via satélite, modem por TV a cabo ou a tecnologia sem fio Bluetooth.
	- Escolha Dial-up se você for usar um modem dial-up ou ISDN.

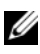

**NOTA:** Se você não souber qual o tipo de conexão a ser selecionado, clique em Ajude-me a escolher ou entre em contato com o seu provedor de Internet.

5 Siga as instruções apresentadas na tela e use as informações de configuração fornecidas pelo seu provedor de Internet para fazer a configuração.

## <span id="page-14-2"></span><span id="page-14-0"></span>Como transferir informações para o novo computador

## <span id="page-14-1"></span>Sistema operacional Microsoft® Windows Vista®

- 1 Clique no botão Iniciar do Windows Vista  $\bigoplus$  e clique em Transferir arquivos e configurações → Iniciar transferência fácil do Windows.
- 2 Na caixa de diálogo Controle de conta de usuário, clique em Continuar.
- 3 Clique em Iniciar uma nova transferência ou Continuar uma transferência em andamento.
- 4 Siga as instruções mostradas na tela pelo assistente de Transferência fácil do Windows.

## <span id="page-15-0"></span>Microsoft Windows® XP

O sistema operacional Microsoft Windows XP tem o Assistente para transferência de arquivos e configurações para transferir dados do computador de origem para o novo computador.

Você pode transferir os dados para o novo computador pela rede ou por uma conexão serial, ou pode armazená-los em uma mídia removível, por exemplo, um CD gravável, para transferi-los para o novo computador.

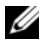

 $\mathbb Z$  NOTA: Você pode transferir informações de um computador antigo para um novo, conectando diretamente um cabo serial às portas de entrada/saída (E/S) dos dois computadores.

Para obter instruções sobre como configurar uma conexão direta por cabo entre dois computadores, consulte o artigo nº 305621 da Base de conhecimento da Microsoft, intitulado How to Set Up a Direct Cable Connection Between Two Computers in Windows XP (Como configurar uma conexão direta por cabo entre dois computadores no Windows XP). Essas informações podem não estar disponíveis em alguns países.

Para transferir informações para um novo computador, execute o Assistente para transferência de arquivos e configurações.

## Como executar o Assistente para transferência de arquivos e configurações com a mídia do sistema operacional

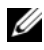

**NOTA:** Este procedimento precisa da mídia do *sistema operacional*. Esta mídia é opcional e pode não ser fornecida com alguns computadores.

Para preparar um novo computador para a transferência de arquivos:

- 1 Abra o Assistente para transferência de arquivos e configurações: clique em Iniciar → Todos os programas → Acessórios → Ferramentas do sistema → Assistente para transferência de arquivos e configurações.
- 2 Quando a tela de boas-vindas do Assistente para transferência de arquivos e configurações aparecer, clique em Avançar.
- **3** Na tela Que computador é este?, clique em Novo computador  $\rightarrow$  Avançar.
- 4 Na tela Você tem um CD do Windows XP?, clique em Usarei o assistente do CD do Windows  $XP \rightarrow Avarq$ ar.
- 5 Quando a tela Agora vá para o computador antigo for mostrada, vá para o computador antigo ou de origem. Não clique em Avançar nesse momento.

Para copiar dados do computador antigo:

- 1 No computador antigo, insira a mídia do sistema operacional Windows XP.
- 2 Na tela Bem-vindo ao Microsoft Windows XP, clique em Executar tarefas adicionais.
- 3 Em O que você deseja fazer?, clique em Transferir arquivos e configurações → Avançar.
- 4 Na tela Que computador é este?, clique em Computador antigo  $\rightarrow$ Avançar.
- 5 Na tela Selecione um método de transferência, clique no método de transferência de sua preferência.
- 6 Na tela O que você quer transferir?, selecione os itens a serem transferidos e clique em Avançar.

Depois que as informações forem copiadas, será exibida a tela Concluindo a fase de coleta.

7 Clique em Concluir.

Para transferir dados para o novo computador:

- 1 Na tela Agora vá para o computador antigo do novo computador, clique em Avançar.
- 2 Na tela Onde estão os arquivos e configurações?, selecione o método que você escolheu para transferir suas configurações e arquivos e clique em Avançar.

O assistente aplica os arquivos e configurações coletados ao novo computador.

3 Na tela Concluído, clique em Concluído e reinicie o novo computador.

## Como executar o Assistente para transferência de arquivos e configurações sem a mídia do sistema operacional

Para executar o Assistente para transferência de arquivos e configurações sem a mídia do sistema operacional, você precisa criar um disco do assistente que permita criar um arquivo de imagem de backup na mídia removível.

Para criar um disco do assistente, use o seu novo computador com o Windows XP e execute as etapas abaixo:

- 1 Abra o Assistente para transferência de arquivos e configurações: clique em Iniciar → Todos os programas → Acessórios → Ferramentas do sistema → Assistente para transferência de arquivos e configurações.
- 2 Quando a tela de boas-vindas do Assistente para transferência de arquivos e configurações aparecer, clique em Avançar.
- 3 Na tela Que computador é este?, clique em Novo computador  $\rightarrow$  Avançar.
- 4 Na tela Você tem um CD do Windows XP?, clique em Desejo criar um disco do assistente nesta unidade  $\rightarrow$  Avançar.
- 5 Insira a mídia removível, como um CD gravável, e clique em OK.
- 6 Quando a criação do disco for concluída e o sistema mostrar a mensagem Agora vá para o computador antigo, não clique em Avançar.
- 7 Vá para o computador antigo.

Para copiar dados do computador antigo:

- 1 No computador antigo, insira o disco do assistente e clique em  $Iniciar \to Executar$
- 2 No campo Abrir da janela Executar, navegue até o caminho de fastwiz (na mídia removível adequada) e clique em OK.
- 3 Na tela de boas-vindas do Assistente para transferência de arquivos e configurações, clique em Avançar.
- 4 Na tela Que computador é este?, clique em Computador antigo  $\rightarrow$ Avançar.
- 5 Na tela Selecione um método de transferência, clique no método de transferência de sua preferência.
- 6 Na tela O que você quer transferir?, selecione os itens a serem transferidos e clique em Avançar.

Depois que as informações forem copiadas, será exibida a tela Concluindo a fase de coleta.

7 Clique em Concluir.

Para transferir dados para o novo computador:

- 1 Na tela Agora vá para o computador antigo no novo computador, clique em Avançar.
- 2 Na tela Onde estão os arquivos e configurações?, selecione o método que você escolheu para transferir suas configurações e arquivos e clique em Avançar. Siga as instruções da tela.

O assistente lê os arquivos e as configurações coletados e os aplica ao novo computador.

Quando todas as configurações e arquivos tiverem sido aplicados, a tela Concluído será mostrada.

- 3 Clique em Concluído e reinicialize o novo computador.
- $\mathbb Z$  NOTA: Para obter mais informações sobre este procedimento, procure em support.dell.com o documento nº 154781 (*What Are The Different Methods To* Transfer Files From My Old Computer To My New Dell™ Computer Using the Microsoft<sup>®</sup> Windows<sup>®</sup> XP Operating System? (Quais são os diferentes métodos para transferir arquivos do meu computador antigo para o meu novo computador Dell™ usando o sistema operacional Microsoft Windows XP?).

**ZA NOTA:** O acesso aos documentos da base de conhecimento Dell™ pode não estar disponível em alguns países.

# <span id="page-20-1"></span><span id="page-20-0"></span>Especificações

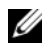

 $\mathscr{D}$  NOTA: As ofertas podem variar de acordo com a região. Para obter mais informações sobre a configuração do computador, clique em Iniciar  $\rightarrow$  Ajuda e suporte e selecione a opção para ver informações sobre o computador.

<span id="page-20-3"></span>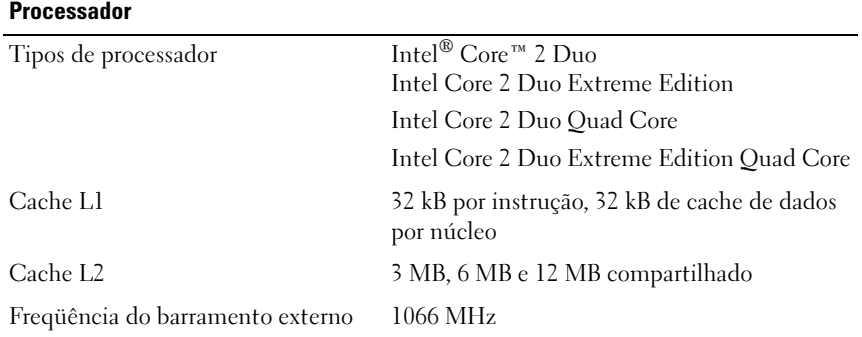

<span id="page-20-2"></span>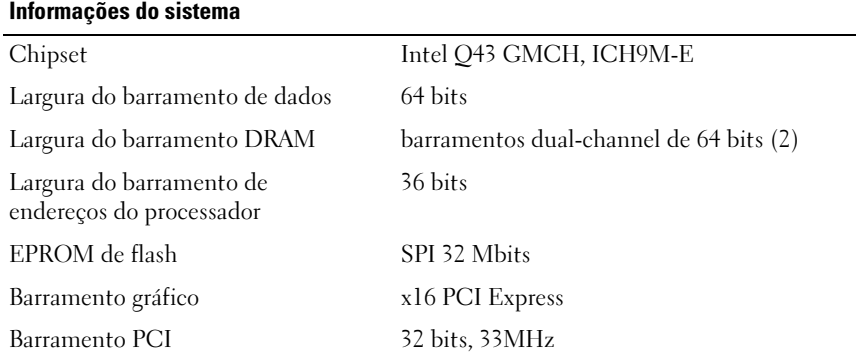

#### <span id="page-21-1"></span>Placa de PC

NOTA: O slot de PC Card destina-se somente a PC Cards. Ele NÃO é compatível com placas ExpressCards.

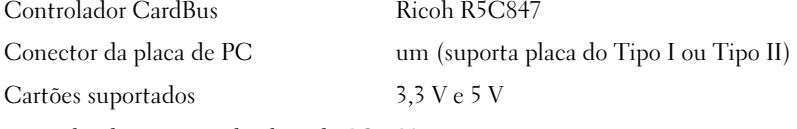

Tamanho do conector da placa de PC 80 pinos

#### **ExpressCard**

NOTA: O slot de ExpressCard é destinado somente a ExpressCards. Ele NÃO suporta placas de PC.

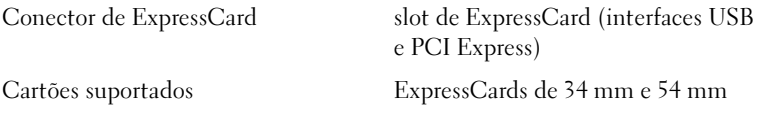

#### <span id="page-21-0"></span>Memória

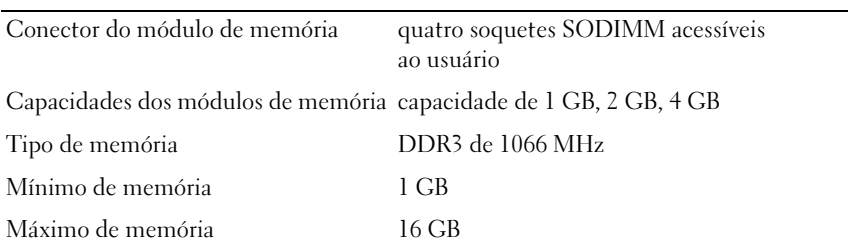

NOTA: As seguintes configurações máximas de memória são suportadas: 1 GB, 2 GB, 3 GB, 4 GB, 8 GB, 12 GB, 16 GB.

NOTA: Ao atualizar ou substituir módulos de memória, os módulos devem estar emparelhados e casados nos slots B e C e nos slots A e D. Caso contrário, o computador não inicializará.

## <span id="page-22-0"></span>Cartão inteligente

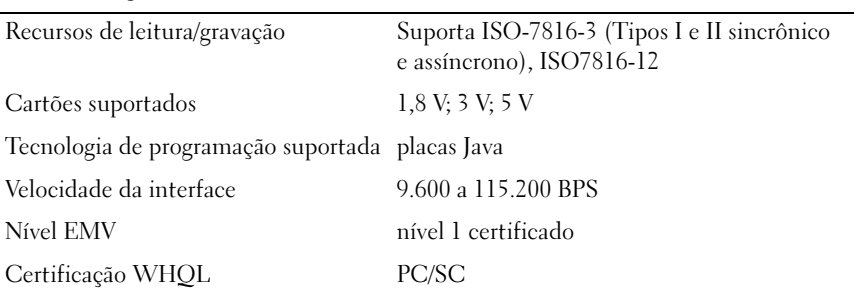

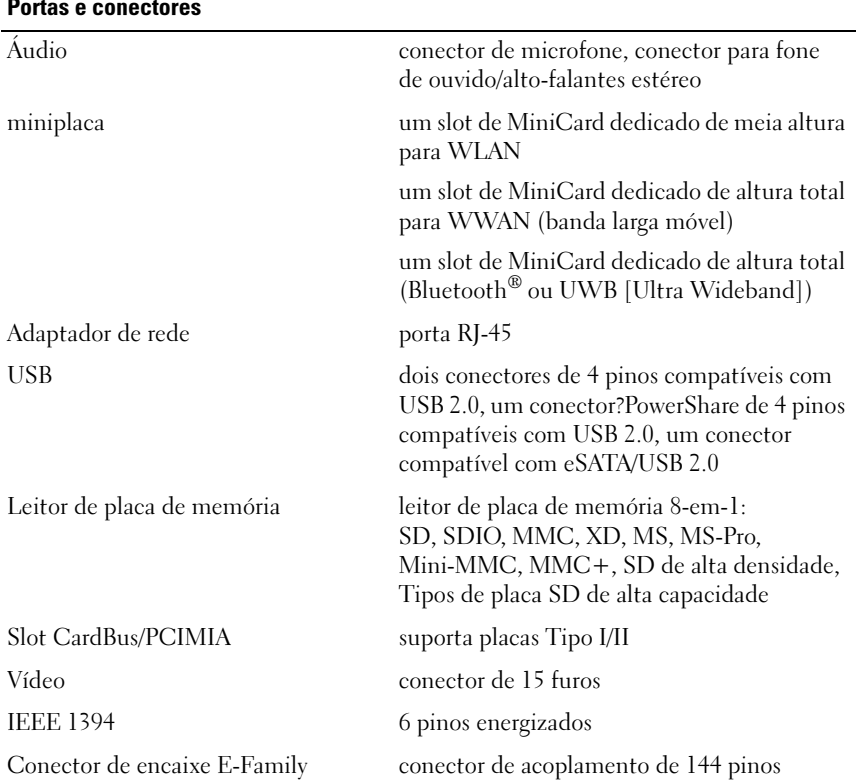

#### <span id="page-22-1"></span>Portas e conectores

## <span id="page-23-2"></span><span id="page-23-1"></span><span id="page-23-0"></span>Comunicações Adaptador de rede LAN Ethernet de 10/100/1000 Mbps Comunicação sem fio suporte a rede sem fio interna WLAN, WWAN e WPAN (UWB e Bluetooth) se adquirir placas opcionais Vídeo Tipo de vídeo: Discreto: Barramento de dados Vídeo PCI-Express x16 Controlador de vídeo nVIDIA Quadro FX 3700M ou NVIDIA Quadro FX 2700M Memória de vídeo 512MB para NVIDIA Quadro FX 2700M ou 1GB para nVIDIA Quadro FX 3700M Saída de vídeo conector de vídeo de 15 pinos e conector de modo de tela dupla DisplayPort Áudio Tipo de áudio áudio de alta definição em dois canais Controlador de áudio IDT 92HD71B Conversão estéreo 24 bits (analógico-para-digital e digitalpara-analógico) Interfaces: Interna codec de áudio de alta definição Externa: conector de microfone, conector para fone de ouvido/alto-falantes estéreo Alto-falantes total 2x2 W, 4 W Amplificador de alto-falante interno Amplificador de alto-falante BTL estéreo class AB 2 W Controles de volume botões aumentar volume, diminuir volume e "sem áudio"

## Tela

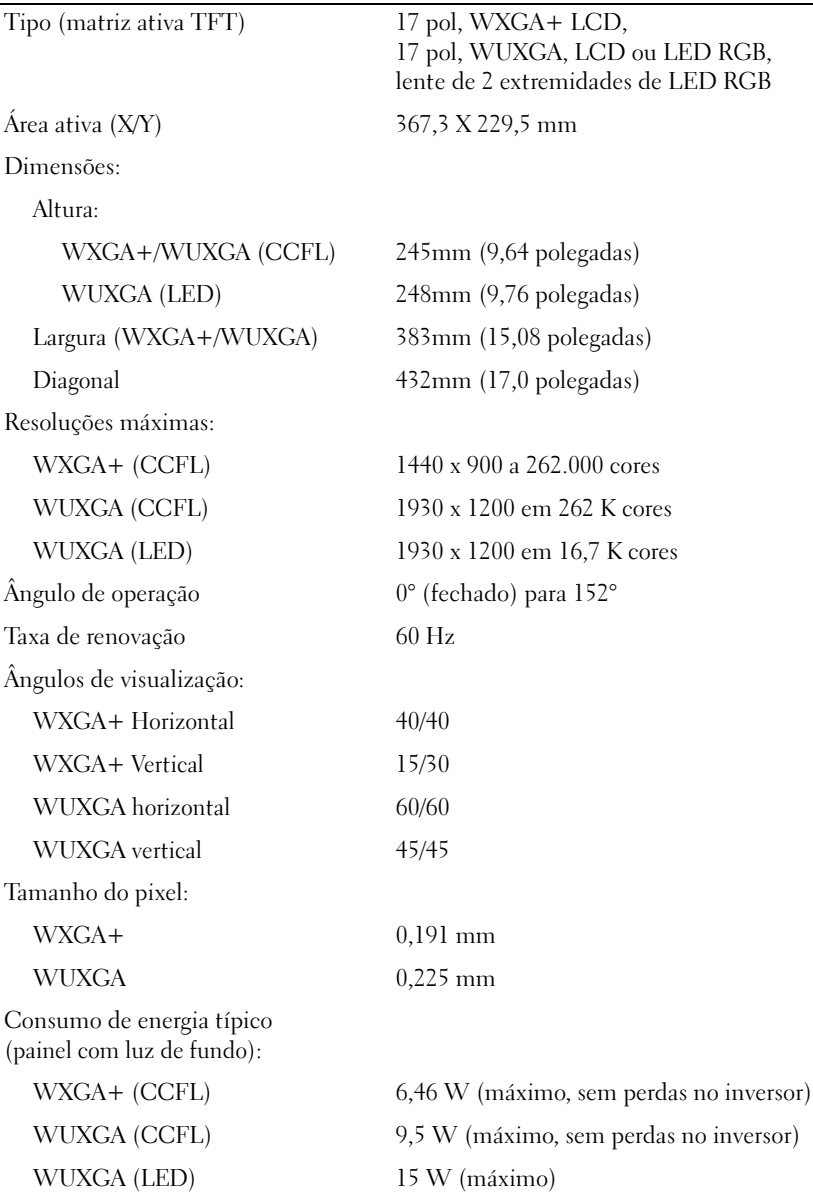

<span id="page-25-2"></span><span id="page-25-1"></span><span id="page-25-0"></span>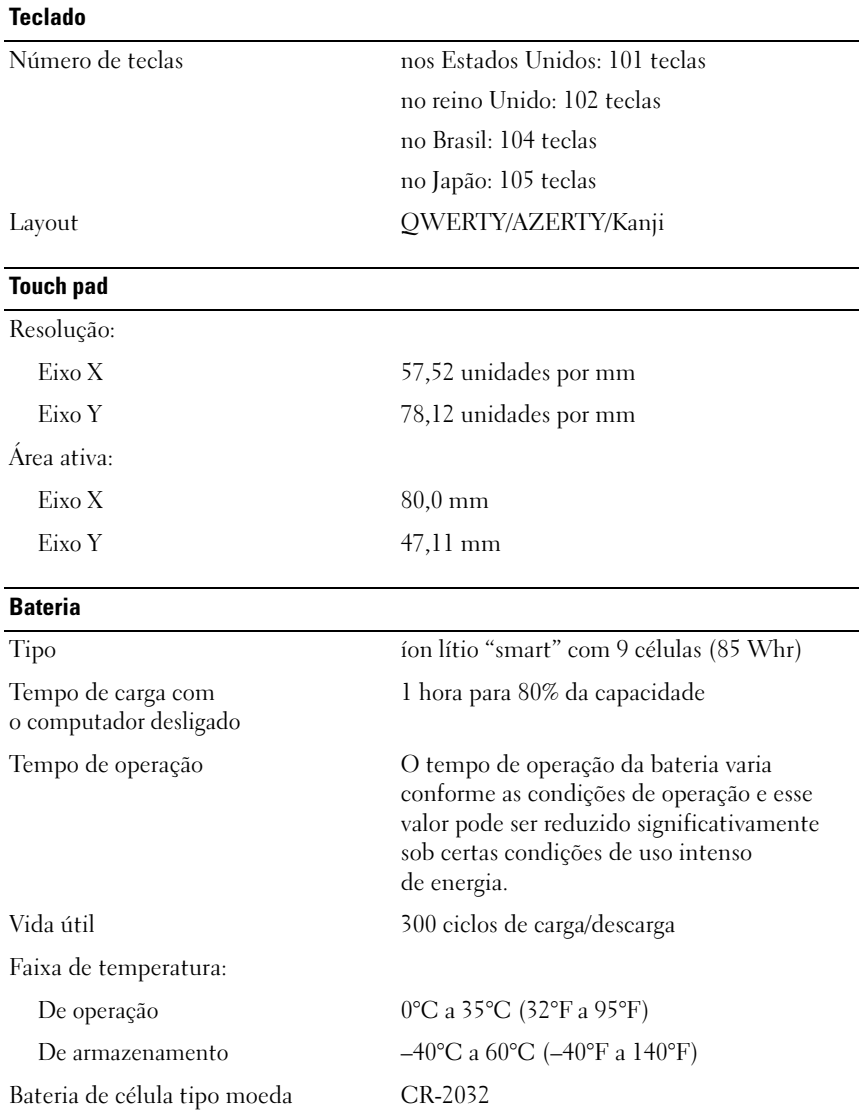

<span id="page-26-0"></span>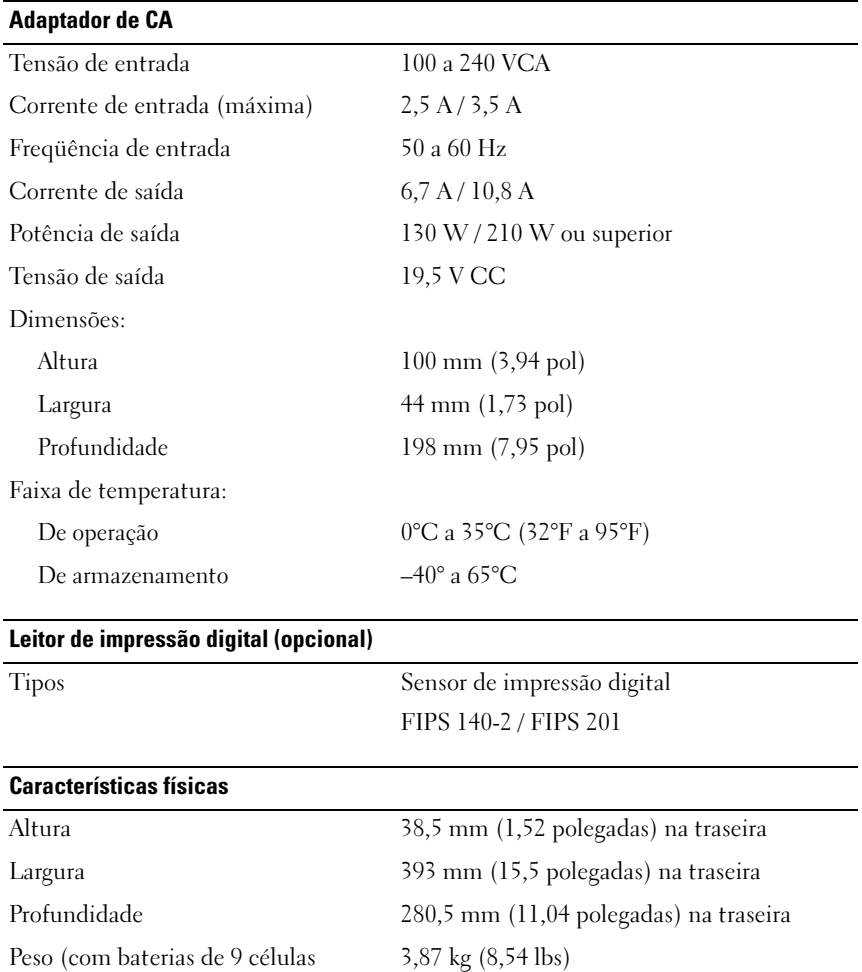

<span id="page-26-2"></span><span id="page-26-1"></span>e unidade de CD)

## <span id="page-27-0"></span>Requisitos ambientais

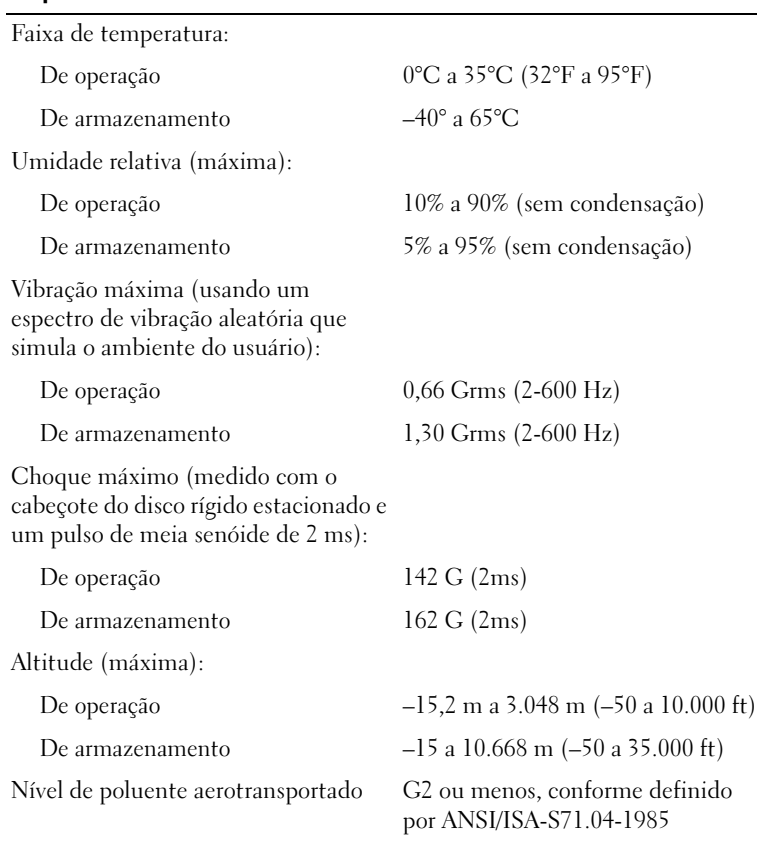

# <span id="page-28-4"></span><span id="page-28-0"></span>Dicas para a solução de problemas

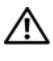

## $\bigwedge$  ADVERTÊNCIA: Sempre desconecte o computador da tomada elétrica antes de abrir a tampa.

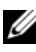

 $\mathscr{U}$  NOTA: Para obter informações detalhadas sobre solução de problemas, inclusive como responder a mensagens do sistema, consulte o *Manual de Serviço* em support.dell.com.

## <span id="page-28-1"></span>Como usar o Solucionador de problemas de hardware

- 1 Clique no botão Iniciar do Windows Vista (4), e clique em Ajuda e suporte.
- 2 Digite solução de problemas de hardware no campo de pesquisa e pressione <Enter> para iniciar a pesquisa.
- 3 Nos resultados da pesquisa, selecione a opção que melhor descreve o problema e execute as etapas restantes da solução do problema.

## <span id="page-28-3"></span><span id="page-28-2"></span>**Dicas**

- Se um dispositivo periférico não funcionar, verifique se ele está conectado corretamente.
- Se você tiver adicionado ou removido uma peça antes do surgimento do problema, verifique os procedimentos de instalação e certifique-se de que a peça esteja instalada corretamente.
- Se aparecer alguma mensagem na tela, anote a mensagem exata. Essa mensagem pode ajudar a equipe de suporte a diagnosticar e corrigir o(s) problema(s).
- Se aparecer alguma mensagem de erro em um programa, consulte a documentação deste programa.

## <span id="page-29-1"></span><span id="page-29-0"></span>Problemas de energia

#### $\sqrt{N}$  ADVERTÊNCIA: Antes de trabalhar na parte interna do computador, siga as instruções de segurança fornecidas com o computador. Para obter informações adicionais sobre as práticas recomendadas de segurança, consulte www.dell.com/regulatory\_compliance.

### SE O INDICADOR LUMINOSO DE ALIMENTAÇÃO ESTIVER APAGADO —

O computador está desligado ou não está recebendo energia.

- Reconecte o cabo de alimentação ao conector de alimentação na parte traseira do computador e à tomada elétrica.
- Remova réguas de energia, cabos de extensão e outros dispositivos de proteção contra oscilações e falhas de energia para verificar se o computador liga corretamente.
- Certifique-se de que as réguas de energia em uso estejam conectadas a uma tomada elétrica e ligadas.
- Verifique se a tomada elétrica está funcionando, testando-a com algum outro dispositivo, por exemplo, um abajur.
- Certifique-se de que o cabo de alimentação e o cabo do painel frontal estejam conectados firmemente à placa de sistema.

## SE A LUZ DE ENERGIA ESTIVER AZUL E O COMPUTADOR NÃO ESTIVER RESPONDENDO —

- Verifique se o monitor está conectado e ligado.
- Se o monitor estiver conectado e ligado, consulte o Manual de Serviço em support.dell.com.

SE A LUZ DE ENERGIA ESTIVER AZUL E PISCANDO —  $\overline{O}$  computador está no modo de espera. Pressione uma tecla, mova o mouse ou pressione o botão liga/desliga para retornar à operação normal.

SE A LUZ DE ENERGIA ESTIVER ÂMBAR E PISCANDO —  $O$  computador está recebendo energia elétrica, mas um dispositivo pode não estar funcionando bem ou estar incorretamente instalado.

- Remova e reinstale todos os módulos de memória.
- Remova e reinstale as placas de expansão, incluindo placas gráficas.

SE A LUZ DE ENERGIA ESTIVER ÂMBAR E FIXA — Pode haver um problema de energia, um dispositivo pode não estar funcionando bem ou ele pode estar incorretamente instalado.

- Verifique se o cabo de alimentação do processador está conectado firmemente ao conector de alimentação da placa de sistema (consulte o Manual de Serviço em support.dell.com).
- Verifique se o cabo de alimentação principal e o cabo do painel frontal estão firmemente conectados à placa de sistema.

ELIMINE INTERFERÊNCIAS — Algumas causas possíveis de interferência são:

- Cabos de extensão de energia, de teclado e de mouse
- Muitos dispositivos conectados à mesma régua de energia
- <span id="page-30-1"></span>• Várias réguas de energia conectadas à mesma tomada elétrica

## <span id="page-30-0"></span>Problemas de memória

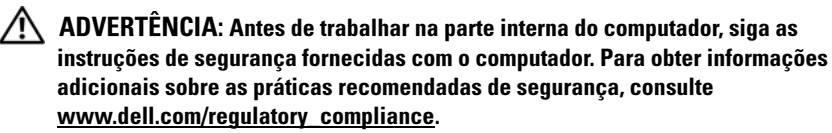

### SE VOCÊ RECEBER UMA MENSAGEM DE MEMÓRIA INSUFICIENTE —

- Salve e feche os arquivos e saia dos programas abertos que não esteja usando para ver se isso resolve o problema.
- Verifique os requisitos mínimos de memória na documentação do software. Se necessário, instale memória adicional.
- Reinstale os módulos de memória para garantir a comunicação bem-sucedida do computador com a memória.
- Execute o Dell Diagnostics (consulte ["Dell Diagnostics" na página](#page-33-1) 34).

#### SE TIVER OUTROS PROBLEMAS DE MEMÓRIA -

- Reinstale os módulos de memória para garantir a comunicação bem-sucedida do computador com a memória.
- Verifique se está seguindo atentamente as diretrizes de instalação da memória.
- Certifique-se de que a memória que você está utilizando seja compatível com o computador. Para obter mais informações sobre o tipo de memória suportado pelo computador, consulte ["Especificações" na página](#page-20-1) 21.
- <span id="page-31-2"></span>• Execute o Dell Diagnostics (consulte ["Dell Diagnostics" na página](#page-33-1) 34).

## <span id="page-31-0"></span>Problemas de travamento e de software

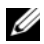

**NOTA:** Os procedimentos deste documento foram escritos para o modo de exibição padrão do Windows e, portanto, podem não se aplicar caso o computador Dell esteja configurado para o modo de exibição clássico do Windows.

#### O computador não inicia

#### VERIFIQUE SE O CABO DE ALIMENTAÇÃO ESTÁ CONECTADO COM FIRMEZA AO COMPUTADOR E À TOMADA ELÉTRICA.

### Um programa pára de responder

#### FECHE O PROGRAMA —

- <span id="page-31-1"></span>1 Pressione <Ctrl><Shift><Esc> simultaneamente para ter acesso ao Gerenciador de tarefas e clique na guia Aplicativos.
- 2 Clique no programa que não está respondendo e clique em Finalizar tarefa.

#### Um programa trava repetidamente

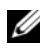

**ZA NOTA:** A maioria dos softwares fornece instruções sobre instalação, as quais estão contidas na documentação ou em um disquete, CD ou DVD.

**CONSULTE A DOCUMENTAÇÃO DO SOFTWARE** — Se necessário, desinstale e reinstale o programa.

## <span id="page-32-1"></span>Um programa foi criado para uma versão anterior do sistema operacional Microsoft® Windows®

### EXECUTAR O ASSISTENTE DE COMPATIBILIDADE DE PROGRAMAS -

- 1 Clique em Iniciar  $\rightarrow P$   $\rightarrow$  Painel de controle  $\rightarrow$  Programas  $\rightarrow$  Usar um programa mais antigo com esta versão do Windows.
- 2 Na tela de boas-vindas, clique em Avançar.
- <span id="page-32-4"></span>3 Siga as instruções da tela.

### Aparece uma tela inteiramente azul

DESLIGUE O COMPUTADOR — Se o computador não responder quando você pressionar uma tecla ou mover o mouse, pressione e mantenha pressionado o botão liga/desliga durante, pelo menos, 6 segundos (até desligar o computador) e, em seguida, reinicie-o.

#### <span id="page-32-3"></span>Outros problemas de software

#### CONSULTE <sup>A</sup> DOCUMENTAÇÃO DO SOFTWARE OU ENTRE EM CONTATO COM <sup>O</sup> FABRICANTE DO PRODUTO PARA OBTER INFORMAÇÕES SOBRE <sup>A</sup> SOLUÇÃO DE PROBLEMAS —

- Verifique se o programa é compatível com o sistema operacional instalado no computador.
- Certifique-se de que o computador atenda aos requisitos mínimos de hardware para executar o software. Consulte a documentação do software para obter informações.
- Certifique-se de que o programa esteja instalado e configurado de forma adequada.
- Verifique se os drivers de dispositivo não estão em conflito com o programa.
- Se necessário, desinstale e reinstale o programa.

## <span id="page-32-2"></span><span id="page-32-0"></span>Serviço Dell de atualização técnica

O serviço Dell de atualização técnica fornece notificação proativa por e-mail sobre as atualizações de software e hardware do computador. Para inscrever-se no serviço Dell de atualização técnica, visite o site support.dell.com/technicalupdate.

## <span id="page-33-3"></span><span id="page-33-0"></span>Utilitário de suporte Dell

O utilitário de suporte Dell fornece informações de auto-suporte, atualizações de software e varreduras para verificar a saúde do ambiente computacional. Acesse o utilitário de suporte Dell através do ícone  $\diamondsuit$  na barra de tarefas ou a partir do menu Iniciar.

Se o ícone do suporte Dell não aparecer na barra de tarefas:

- 1 Clique em Iniciar  $\rightarrow$  Todos os programas  $\rightarrow$  Dell Support  $\rightarrow$  Dell Support Settings (Configurações do Dell Support).
- **2** Verifique se a opção Show icon on the taskbar (Mostrar ícone na barra de tarefas) está marcada.

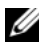

**NOTA:** Se o utilitário de suporte Dell não estiver disponível através do menu Iniciar, vá para o site support.dell.com e faça download do software.

Para obter mais informações sobre o utilitário de suporte Dell, clique no ponto de interrogação (?) no topo da tela Dell™ Support.

## <span id="page-33-4"></span><span id="page-33-2"></span><span id="page-33-1"></span>Dell Diagnostics

## $\sqrt{N}$  ADVERTÊNCIA: Antes de iniciar qualquer procedimento descrito nesta seção, siga as instruções de segurança fornecidas com o computador.

## <span id="page-33-5"></span>Como iniciar o Dell Diagnostics a partir do disco rígido

- 1 Verifique se o computador está conectado a uma tomada elétrica.
- 2 Ligue (ou reinicie) o computador.
- 3 Quando o logotipo DELL™ aparecer, pressione <F12> imediatamente. Selecione Diagnostics (Diagnóstico) no menu de inicialização e pressione <Enter>.

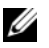

 $\mathscr{D}$  NOTA: Se você esperar demais e o logotipo do sistema operacional aparecer, continue aguardando até ver a área de trabalho do Microsoft® Windows®. Então, desligue o computador e tente novamente.

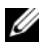

**NOTA:** Se aparecer uma mensagem informando que a partição do utilitário de diagnósticos não foi localizada, execute o Dell Diagnostics a partir da mídia Drivers and Utilities (Drivers e utilitários).

4 Pressione qualquer tecla para iniciar o Dell Diagnostics da partição do utilitário de diagnóstico no disco rígido e siga as instruções da tela.

#### <span id="page-34-0"></span>Como iniciar o Dell Diagnostics a partir da mídia *Drivers and Utilities* da Dell

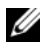

**NOTA:** A mídia *Drivers and Utilities* (Drivers e utilitários) da Dell é opcional e pode não ser fornecida com todos os computadores.

- 1 Insira a mídia Drivers and Utilities.
- **2** Desligue o computador e reinicie-o.

Quando o logotipo DELL aparecer, pressione <F12> imediatamente.

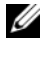

**NOTA:** Se você esperar demais e o logotipo do sistema operacional aparecer, aguarde que a área de trabalho do Microsoft® Windows® seja mostrada. Então, desligue o computador e tente novamente.

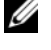

**NOTA:** O procedimento a seguir altera a sequência de inicialização uma única vez. Na próxima inicialização, o computador inicializará de acordo com os dispositivos especificados no programa de configuração do sistema.

- 3 Quando a lista de dispositivos de inicialização aparecer, realce CD/DVD/CD-RW e pressione <Enter>.
- 4 Selecione a opção Boot from CD-ROM (Inicializar a partir do CD-ROM) no menu e pressione <Enter>.
- 5 Digite 1 para abrir o menu do CD e pressione <Enter> para continuar.
- 6 Selecione Run the 32 Bit Dell Diagnostics (Executar o Dell Diagnostics de 32 bits) na lista numerada. Se houver múltiplas versões na lista, selecione a versão adequada para a sua plataforma.
- 7 Quando o menu principal do Dell Diagnostics aparecer, selecione o teste que você quer executar e siga as instruções da tela.

# <span id="page-36-3"></span><span id="page-36-0"></span>Como reinstalar software

## <span id="page-36-4"></span><span id="page-36-1"></span>**Drivers**

## <span id="page-36-5"></span><span id="page-36-2"></span>Como identificar drivers

Se algum dispositivo apresentar problemas, determine se o driver é a origem do problema e, se necessário, atualize-o.

Windows XP:

- 1 Clique em Iniciar  $\rightarrow$  Painel de controle.
- 2 Em Escolha uma categoria, clique em Desempenho e manutenção e depois clique em Sistema.
- 3 Na janela Propriedades do sistema, clique na guia Hardware e depois clique em Gerenciador de dispositivos.

Windows Vista:

- 1 Clique no botão Iniciar™ do Windows Vista →, e clique com o botão direito em Computador.
- 2 Clique em Propriedades  $\rightarrow$  Gerenciador de dispositivos.

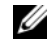

**NOTA:** A janela Controle de conta de usuário pode ser mostrada. Se você for um administrador do computador, clique em Continuar; se não for, entre em contato com o administrador para continuar.

Role para baixo na lista para ver se algum dispositivo tem um ponto de exclamação (um círculo amarelo com um [!]) no ícone do dispositivo.

Se aparecer um ponto de exclamação ao lado do nome do dispositivo, talvez seja necessário reinstalar o driver ou instalar um novo driver (consulte ["Como](#page-37-0)  [reinstalar drivers e utilitários" na página 38\)](#page-37-0).

## <span id="page-37-0"></span>Como reinstalar drivers e utilitários

<span id="page-37-2"></span>AVISO: O site de suporte Dell support.dell.com (em inglês) e a mídia Drivers and Utilities (Drivers e utilitários) fornecem drivers aprovados para computadores Dell™. Se você instalar drivers obtidos de outras fontes, o computador pode não funcionar corretamente.

## <span id="page-37-3"></span><span id="page-37-1"></span>Como voltar para uma versão anterior de driver de dispositivo

<span id="page-37-6"></span>Windows XP:

- 1 Clique em Iniciar  $\rightarrow$  Meu computador  $\rightarrow$  Propriedades  $\rightarrow$  Hardware  $\rightarrow$ Gerenciador de dispositivos.
- 2 Clique com o botão direito no dispositivo para o qual o novo driver foi instalado e clique em Propriedades.
- **3** Clique na guia Drivers  $\rightarrow$  Reverter driver.

<span id="page-37-5"></span>Windows Vista:

- 1 Clique no botão Iniciar do Windows Vista **(B)**, e clique com o botão direito em Computador.
- 2 Clique em Propriedades  $\rightarrow$  Gerenciador de dispositivos.

**NOTA:** A janela Controle de conta de usuário pode ser mostrada. Se você for um administrador do computador, clique em Continuar; caso contrário, contate o administrador para entrar no Gerenciador de dispositivos.

- 3 Clique com o botão direito no dispositivo para o qual o novo driver foi instalado e clique em Propriedades.
- 4 Clique na guia Drivers  $\rightarrow$  Reverter driver.

Se o recurso Reverter driver de dispositivo não resolver o problema, use o recurso Restauração do sistema (consulte ["Como restaurar o sistema operacional" na](#page-39-0)  [página 40](#page-39-0)) para retornar o computador ao estado operacional em que se encontrava antes da instalação do novo driver.

## <span id="page-37-4"></span>Como utilizar a mídia Drivers and Utilities (Drivers e utilitários)

Se o uso do recurso de reversão de driver de dispositivo ou de restauração do sistema (consulte ["Como restaurar o sistema operacional" na página 40](#page-39-0)) não resolver o problema, reinstale o driver usando a mídia Drivers and Utilities (Drivers e utilitários).

1 Com a área de trabalho do Windows exibida, insira a mídia Drivers and Utilities.

Se esta for a primeira vez que você usa a mídia Drivers and Utilities (Drivers e utilitários), vá para [etapa](#page-38-0) 2. Se não, vá para a [etapa](#page-38-1) 5.

<span id="page-38-0"></span>2 Ouando o programa de instalação da mídia Drivers and Utilities iniciar, siga as instruções mostradas na tela.

 $\mathbb Z$  NOTA: Na maioria dos casos, a execução do programa  $D \r{r} \r{vers}$  and Utilities começa automaticamente. Se não começar, inicie o Windows Explorer, clique no diretório da unidade da mídia para ver o seu conteúdo e, então, clique duas vezes no arquivo autorcd.exe.

- 3 Quando a janela Assistente do InstallShield concluído aparecer, remova a mídia Drivers and Utilities e clique em Concluir para reiniciar o computador.
- 4 Quando a área de trabalho do Windows aparecer, reinsira a mídia Drivers and Utilities.
- <span id="page-38-1"></span>5 Na tela Bem-vindo, proprietário do sistema Dell, clique em Avançar.

**NOTA:** O programa *Drivers and Utilities* (Drivers e utilitários) exibe somente drivers do hardware que veio instalado no computador. Caso tenha instalado algum hardware adicional, os drivers do novo hardware podem não ser exibidos. Se esses drivers não forem exibidos, saia do programa Drivers and Utilities (Drivers e utilitários). Para obter informações sobre drivers, consulte a documentação fornecida com o dispositivo.

Será mostrada uma mensagem informando que a mídia está detectando hardware no seu computador.

Os drivers usados pelo computador são exibidos automaticamente na janela My Drivers—The ResourceCD has identified these components in your system (Meus drivers — o ResouceCD identificou estes componentes em seu sistema).

6 Clique no driver que deseja reinstalar e siga as instruções mostradas na tela.

Caso um driver específico não esteja na lista, então esse driver não é exigido pelo sistema operacional.

## Como reinstalar drivers manualmente

Após fazer a extração dos arquivos do driver no disco rígido, conforme descrito na seção anterior:

- 1 Clique no botão Iniciar do Windows Vista <sup>(+)</sup>, e clique com o botão direito em Computador.
- 2 Clique em Propriedades  $\rightarrow$  Gerenciador de dispositivos.
	- **NOTA:** A janela Controle de conta de usuário pode ser mostrada. Se você for um administrador do computador, clique em Continuar; caso contrário, contate o administrador para entrar no Gerenciador de dispositivos.
- **3** Clique duas vezes no tipo de dispositivo para o qual o driver está sendo instalado (por exemplo, Áudio ou Vídeo).
- 4 Clique duas vezes no nome do dispositivo para o qual você está instalando o driver.
- **5** Clique na guia Driver  $\rightarrow$  Atualizar Driver  $\rightarrow$  Procurar software de driver no computador.
- 6 Clique em Procurar e vá até o local no qual você copiou anteriormente os arquivos do driver.
- **7** Quando o nome do driver adequado aparecer, clique neste nome  $\rightarrow$  OK  $\rightarrow$  Avancar.
- <span id="page-39-1"></span>8 Clique em Concluir e reinicie o computador.

## <span id="page-39-0"></span>Como restaurar o sistema operacional

Você pode restaurar um estado anterior do sistema operacional das seguintes formas:

• O recurso Restauração do sistema do Microsoft Windows retorna o computador a um estado operacional anterior sem afetar os arquivos de dados. Use esse recurso como a primeira solução para restaurar o sistema operacional e preservar os arquivos de dados.

- O Dell Factory Image Restore (disponível no Windows Vista) retorna o disco rígido ao estado operacional em que ele se encontrava quando o computador foi adquirido. Ambos apagam permanentemente todos os dados do disco rígido e removem todos os programas instalados depois que você recebeu o computador. Use o Dell FactoryImage Restore somente se o recurso Restauração do sistema não solucionar o problema do sistema operacional.
- <span id="page-40-1"></span>• Caso tenha recebido uma mídia do sistema operacional da Dell com o computador, poderá usá-la para restaurar o sistema operacional. Entretanto, o uso da mídia do sistema operacional também exclui todos os dados do disco rígido. Use o disco somente se o recurso Restauração do sistema não solucionar o problema do sistema operacional.

## <span id="page-40-2"></span><span id="page-40-0"></span>Como usar o recurso de Restauração do sistema do Microsoft $^\circledR$  Windows $^\circledR$

Os sistemas operacionais Windows fornecem uma opção de Restauração do sistema que permite restaurar o computador a um estado operacional anterior (sem afetar os arquivos de dados), se as alterações feitas no hardware, software ou outras configurações do sistema tiverem deixado o computador em um estado operacional indesejável. Quaisquer alterações que o recurso Restauração do sistema fizer ao computador são completamente reversíveis.

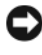

AVISO: Faça backups regulares dos arquivos de dados. A Restauração do sistema não monitora nem recupera arquivos de dados.

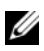

 $\mathbb Z$  NOTA: Os procedimentos descritos neste documento foram criados para o modo de exibição padrão do Windows, portanto eles podem não se aplicar se o computador tiver sido configurado no modo de exibição clássico do Windows.

#### Como iniciar a restauração do sistema

Windows XP:

**EXTED:** Antes de restaurar o computador a um estado operacional anterior, salve e feche todos os arquivos e programas que estejam abertos. Não altere, não abra e nem apague nenhum arquivo ou programa enquanto a restauração do sistema não for concluída.

- 1 Clique em Iniciar  $\rightarrow$  Todos os programas  $\rightarrow$  Acessórios  $\rightarrow$  Ferramentas do sistema → Restauração do sistema.
- 2 Clique em Restaurar o computador mais cedo ou Criar um ponto de restauração.

3 Clique em Avançar e siga os prompts restantes da tela.

Windows Vista:

- 1 Clique em Iniciar  $\bullet$ .
- 2 Na caixa Iniciar pesquisa, digite System Restore (Restauração do sistema) e pressione <Enter>.

**NOTA:** A janela Controle de conta de usuário pode ser mostrada. Se você for um administrador do computador, clique em Continuar; caso contrário, entre em contato com o administrador para continuar com a ação desejada.

3 Clique em Avançar e siga os prompts mostrados na tela.

Se o recurso Restauração do sistema não resolver o problema, você pode desfazer a última restauração. Consulte ["Como desfazer a última restauração](#page-41-0)  [do sistema" na página 42](#page-41-0).

## <span id="page-41-0"></span>Como desfazer a última restauração do sistema

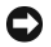

AVISO: Antes de desfazer a última restauração do sistema, salve e feche todos os arquivos abertos e feche os programas que também estiverem abertos. Não altere, não abra e nem apague nenhum arquivo ou programa enquanto a restauração do sistema não for concluída.

Windows XP:

- 1 Clique em Iniciar  $\rightarrow$  Todos os programas  $\rightarrow$  Acessórios  $\rightarrow$  Ferramentas do sistema → Restauração do sistema.
- 2 Clique em Desfazer a última restauração e clique em Avançar.

Windows Vista:

- 1 Clique em Iniciar <sup>(† )</sup>.
- 2 Na caixa Iniciar pesquisa, digite System Restore (Restauração do sistema) e pressione <Enter>.
- 3 Clique em Desfazer a última restauração e clique em Avançar.

#### <span id="page-42-2"></span>Como ativar o recurso Restauração do sistema

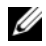

**NOTA:** O Windows Vista não desativa o recurso Restauração do sistema, mesmo que o espaço em disco disponível seja baixo. Portanto, as etapas a seguir aplicam-se apenas ao Windows XP.

Se você reinstalar o Windows XP com menos de 200 MB de espaço livre em disco, a Restauração do sistema será desativada automaticamente.

Para confirmar se este recurso está ativado:

- 1 Clique em Iniciar → Painel de Controle → Desempenho e manutenção  $\rightarrow$  Sistema.
- 2 Clique na guia Restauração do sistema e certifique-se de que a opção Desativar restauração do sistema esteja desmarcada.

## <span id="page-42-1"></span><span id="page-42-0"></span>Como usar o Dell Factory Image Restore

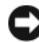

AVISO: O Dell Factory Image Restore apaga permanentemente todos os dados do disco rígido e remove todos os programas ou drivers que tiverem sido instalados depois que o computador foi recebido. Se possível, faça um backup dos dados antes de usar estas opções. Use o Dell FactoryImage Restore somente se o recurso Restauração do sistema não solucionar o problema do sistema operacional.

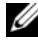

 $\mathscr U$  NOTA: 0 Dell Factory Image Restore pode não estar disponível em alguns países ou em certos computadores.

Use o Dell Factory Image Restore (Windows Vista) apenas como a última alternativa para a restauração do sistema operacional. Esta opção restaura o disco rígido ao estado operacional em que estava quando o computador foi adquirido. Quaisquer programas ou arquivos adicionados depois que você recebeu o computador – inclusive arquivos de dados – são permanentemente apagados do disco rígido. Os arquivos de dados incluem documentos, planilhas, mensagensde e-mail, fotos digitais, arquivos de música e outros. Se possível, faça backups de todos os dados antes de usar o Dell Factory Image Restore.

## Dell Factory Image Restore

- <span id="page-43-0"></span>1 Ligue o computador. Quando o logotipo da Dell aparecer, pressione <F8> várias vezes para acessar a janela Opções de inicialização avançadas do Vista.
- 2 Selecione Reparar o seu computador.
- 3 Na janela Opções de Recuperação do Sistema, selecione um layout de teclado e clique em Avançar.
- 4 Para acessar as opções de restauração, faça login como um usuário local. Para acessar o prompt de comando, digite administrador no campo Nome de usuário e clique em OK.
- 5 Clique em Dell Factory Image Restore.

**NOTA:** Dependendo da sua configuração, você pode selecionar Dell Factory Tools (Ferramentas do Dell Factory) e depois Dell Factory Image Restore.

A tela de boas-vindas do Dell Factory Image Restore será mostrada.

6 Na tela de boas-vindas do Dell Factory Restore Image, clique em Avançar.

A tela Confirm Data Deletion (Confirmar a exclusão de dados) será mostrada.

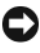

**EXTERSO:** Se você não quiser continuar a usar o Factory Image Restore, clique em Cancelar.

7 Marque a caixa de seleção para confirmar que você quer continuar a reformatar o disco rígido e a restaurar a condição de fábrica do sistema e depois clique em Avançar.

O processo de restauração é iniciado e pode demorar cinco minutos ou mais para ser concluído.

8 Clique em Concluir para reiniciar.

## <span id="page-44-1"></span><span id="page-44-0"></span>Como usar a mídia do sistema operacional da Dell™

## Antes de começar

Se você estiver pensando em fazer a reinstalação do sistema operacional Windows para corrigir um problema de um driver instalado recentemente, tente primeiro usar o recurso Reverter driver de dispositivo do Windows. Consulte ["Como voltar para uma versão anterior de driver de dispositivo" na](#page-37-1)  [página 38.](#page-37-1) Se o recurso de reversão de driver de dispositivo não resolver o problema, use o recurso de restauração do sistema para retornar o sistema operacional ao estado em que ele se encontrava antes da instalação do novo driver. Consulte ["Como usar o recurso de Restauração do sistema do](#page-40-0)  Microsoft® Windows®[" na página 41.](#page-40-0)

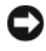

AVISO: Antes de iniciar a instalação, faça cópias de segurança de todos os dados da unidade de disco rígido principal. Em configurações convencionais de disco rígido, o disco rígido principal é o primeiro a ser detectado pelo computador.

Para reinstalar o Windows, é necessária a mídia do sistema operacional Dell™ e a mídia Drivers and Utilities (Drivers e utilitários) da Dell.

**22 NOTA:** A mídia *Drivers and Utilities* (Drivers e utilitários) da Dell contém drivers que foram instalados durante a montagem do computador. Use a mídia *Drivers and Utilities* (Drivers e utilitários) da Dell para carregar quaisquer drivers necessários. Dependendo da região de onde você tiver adquirido o computador, ou se solicitou a mídia, a mídia *Drivers and Utilities* (Drivers e utilitários) da Dell e a do *sistema* operacional da Dell podem não ser fornecidas com o computador.

## Como reinstalar o Windows

O processo de reinstalação pode demorar de 1 a 2 horas para ser concluído. Após a reinstalação do sistema operacional, você precisa também reinstalar os drivers de dispositivos, o programa de proteção contra vírus e outros softwares.

- 1 Salve e saia dos arquivos abertos, bem como dos programas que também estiverem abertos.
- <span id="page-45-0"></span>2 Insira a mídia do sistema operacional.
- 3 Se aparecer a mensagem Instalar Windows, clique em Sair.
- 4 Reinicie o computador.

Quando o logotipo DELL aparecer, pressione <F12> imediatamente.

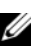

 $\mathscr{D}$  NOTA: Se você esperar demais e o logotipo do sistema operacional aparecer, aguarde que a área de trabalho do Microsoft® Windows® seja mostrada. Então, desligue o computador e tente novamente.

**NOTA:** O procedimento a seguir altera a sequência de inicialização uma única vez. Na próxima inicialização, o computador inicializará de acordo com os dispositivos especificados no programa de configuração do sistema.

- 5 Quando a lista de dispositivos de inicialização aparecer, realce CD/DVD/CD-RW Drive (Unidade de CD/DVD/CD-RW) e pressione <Enter>.
- 6 Pressione qualquer tecla para fazer a inicialização a partir do CD-ROM e siga as instruções na tela para completar a instalação.

# <span id="page-46-2"></span>5

# <span id="page-46-0"></span>Como obter informações

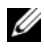

 $\mathscr{U}$  NOTA: Alguns recursos ou mídias podem ser opcionais e, portanto, não serem fornecidos com o seu computador. Alguns recursos ou mídias podem não estar disponíveis em alguns países.

**NOTA:** Informações adicionais podem ser fornecidas com o seu computador.

<span id="page-46-4"></span><span id="page-46-1"></span>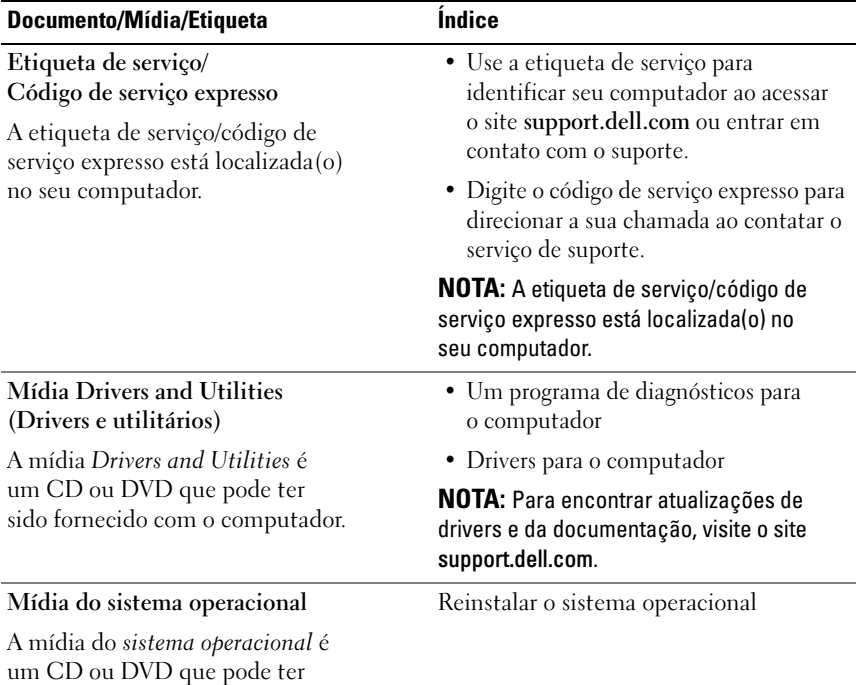

<span id="page-46-5"></span><span id="page-46-3"></span>sido fornecido com o computador.

<span id="page-47-12"></span><span id="page-47-11"></span><span id="page-47-10"></span><span id="page-47-9"></span><span id="page-47-8"></span><span id="page-47-7"></span><span id="page-47-6"></span><span id="page-47-5"></span><span id="page-47-4"></span><span id="page-47-3"></span><span id="page-47-2"></span><span id="page-47-1"></span><span id="page-47-0"></span>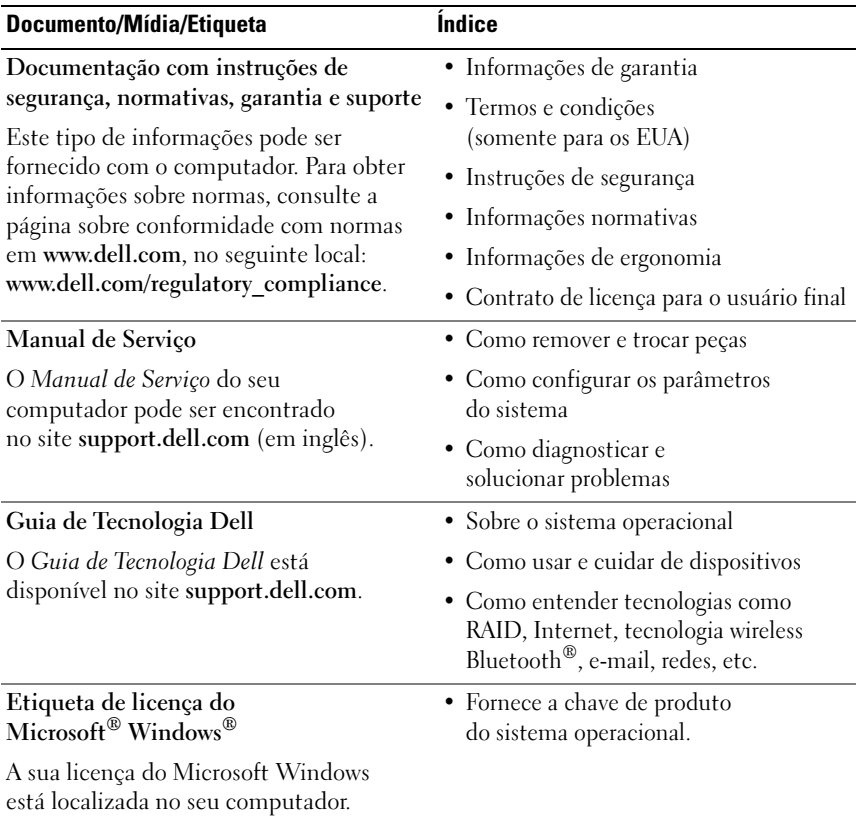

# <span id="page-48-0"></span>Como obter ajuda

## <span id="page-48-2"></span><span id="page-48-1"></span>Como obter assistência

#### ADVERTÊNCIA: Se você precisar retirar a tampa do computador, desconecte primeiro os cabos de alimentação do computador e do modem de todas as tomadas elétricas. Siga as instruções de segurança fornecidas com o computador.

Se o computador apresentar algum problema, você poderá executar o procedimento a seguir para diagnosticar e resolver o problema:

- 1 Consulte ["Dicas" na página](#page-28-3) 29 para ter acesso às informações e procedimentos que dizem respeito ao problema apresentado pelo computador.
- 2 Consulte ["Dell Diagnostics" na página](#page-33-2) 34 para obter os procedimentos de como executar o Dell Diagnostics.
- 3 Preencha a ["Lista de verificação de diagnósticos" na página](#page-54-0) 55.
- 4 Use a ampla gama de serviços on-line da Dell disponível no site de suporte da empresa (support.dell.com) para obter ajuda sobre procedimentos de instalação e solução de problemas. Para obter uma lista mais abrangente do suporte on-line da Dell, consulte ["Serviços on-line" na página](#page-49-2) 50.
- 5 Se os procedimentos descritos acima não resolverem o problema, consulte ["Como entrar em contato com a Dell" na página](#page-55-0) 56.

 $\mathscr U$  NOTA: Ligue para o suporte da Dell, usando um telefone próximo ao computador afetado para que o representante do serviço de suporte possa ajudá-lo a executar os procedimentos necessários.

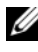

**NOTA:** O sistema de código de serviço expresso da Dell pode não estar disponível em alguns países.

Quando solicitado pelo sistema telefônico automatizado da Dell, digite o seu código de serviço expresso para encaminhar a chamada diretamente à equipe de suporte adequada. Se você não tiver um código de serviço expresso, abra a pasta Dell Accessories (Acessórios Dell), clique duas vezes no ícone Express Service Code (código de serviço expresso) e siga as instruções.

Para obter informações sobre como usar o serviço de suporte da Dell, consulte ["Suporte técnico e serviço de atendimento ao cliente" na página 50](#page-49-0).

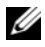

**NOTA:** Alguns dos serviços a seguir não estão disponíveis em todas as localidades fora da região continental dos EUA. Ligue para o seu representante da Dell para obter informações sobre disponibilidade.

## <span id="page-49-3"></span><span id="page-49-0"></span>Suporte técnico e serviço de atendimento ao cliente

O serviço de suporte da Dell está disponível para responder às suas dúvidas sobre o hardware Dell™. Nossa equipe de suporte usa diagnósticos especiais para oferecer soluções rápidas e precisas.

Para entrar em contato com o serviço de suporte da Dell, consulte ["Antes de](#page-53-0)  [telefonar" na página 54](#page-53-0) e procure as informações de contato da sua região ou visite support.dell.com.

## <span id="page-49-4"></span><span id="page-49-1"></span>DellConnect™

O DellConnect é uma ferramenta simples de acesso online que permite a um associado de serviço e suporte da Dell acessar o seu computador por meio de uma conexão em banda larga, diagnosticar o problema e repará-lo sob sua supervisão. Para obter mais informações, acesse support.dell.com e clique em DellConnect.

## <span id="page-49-5"></span><span id="page-49-2"></span>Serviços on-line

Você pode obter mais informações sobre os produtos e serviços da Dell nos seguintes sites da Web:

www.dell.com www.dell.com/ap (somente para países da Ásia/Costa do Pacífico) www.dell.com/jp (somente para o Japão) www.euro.dell.com (somente para a Europa) www.dell.com/la (países da América Latina e do Caribe) www.dell.ca (somente para o Canadá)

Você pode acessar o suporte da Dell através dos seguintes sites da Web e endereços de e-mail:

- Sites da Web de suporte da Dell: support.dell.com support.jp.dell.com (somente para o Japão) support.euro.dell.com (somente para a Europa)
- Endereços de e-mail de suporte da Dell:

mobile\_support@us.dell.com

support@us.dell.com

la-techsupport@dell.com (somente para países da América Latina e do Caribe)

apsupport@dell.com (somente para países da Ásia/Costa do Pacífico)

- Endereços de e-mail de marketing e vendas da Dell: apmarketing@dell.com (somente para países da Ásia/Costa do Pacífico) sales canada@dell.com (somente para o Canadá)
- FTP anônimo (Protocolo de transferência de arquivos):

ftp.dell.com – faça login como usuário anônimo e utilize seu endereço de e-mail como senha

## <span id="page-50-0"></span>Serviço AutoTech

O serviço de suporte automatizado da Dell — AutoTech — fornece respostas gravadas às perguntas mais freqüentes dos clientes Dell sobre seus computadores notebook e desktop.

Ao ligar para esse serviço, use um telefone de teclas (multifreqüencial) para selecionar os assuntos relacionados às suas perguntas. Para obter o número de telefone da sua região, consulte ["Como entrar em contato com a Dell" na](#page-55-0)  [página 56.](#page-55-0)

## <span id="page-51-0"></span>Serviço automatizado de status de pedidos

Para verificar o status de qualquer produto da Dell que você tenha adquirido, vá até o site support.dell.com ou ligue para o serviço automatizado de status de pedidos. Uma gravação solicitará as informações necessárias para localizar e fornecer um relatório sobre o seu pedido. Para obter o número de telefone da sua região, consulte ["Como entrar em contato com a Dell" na página 56.](#page-55-0)

## <span id="page-51-1"></span>Problemas com o seu pedido

Se houver algum problema com seu pedido, como peças ausentes, peças erradas ou faturamento incorreto, entre em contato com o serviço de atendimento ao cliente da Dell. Quando você ligar, tenha a fatura ou a nota de expedição à mão. Para obter o número de telefone da sua região, consulte ["Como entrar em](#page-55-0)  [contato com a Dell" na página 56](#page-55-0).

## <span id="page-51-2"></span>Informações sobre produtos

Se você precisar de informações sobre outros produtos disponíveis através da Dell ou se quiser fazer um pedido, visite o site da Dell em www.dell.com. Para obter o número de telefone da sua região e falar com um especialista de venda, consulte ["Como entrar em contato com a Dell" na página 56](#page-55-0).

## <span id="page-52-0"></span>Como devolver itens em garantia para reparo ou reembolso

Prepare todos os itens que estão sendo devolvidos para reparo ou reembolso da seguinte forma:

1 Ligue para a Dell para obter o número de RMA (Return Material Authorization [Autorização de devolução de material]) e anote-o de forma destacada na parte externa da caixa.

Para obter o número de telefone da sua região, consulte ["Como entrar em](#page-55-0)  [contato com a Dell" na página](#page-55-0) 56. Inclua uma cópia da fatura e uma carta descrevendo o motivo da devolução.

- 2 Inclua também uma cópia da Lista de verificação de diagnóstico (consulte ["Lista de verificação de diagnósticos" na página](#page-54-0) 55), indicando os testes que você executou e as mensagens de erro apresentadas pelo programa Dell Diagnostics (consulte ["Como entrar em contato com a Dell" na](#page-55-0)  [página](#page-55-0) 56).
- 3 Inclua todos os acessórios que pertencem aos itens sendo devolvidos (cabos de alimentação, disquetes de software, manuais, etc), em caso de devolução para recebimento de reembolso.
- 4 Embale o equipamento a ser devolvido no material da embalagem original (ou equivalente).

Você deverá arcar com as despesas de remessa. Você será responsável também pelo seguro dos produtos devolvidos e assumirá o risco de perda durante o transporte até eles chegarem à Dell. Não serão aceitos pacotes com pagamento no destino.

As devoluções que não atenderem aos requisitos citados anteriormente serão recusadas no setor de recebimento da Dell e devolvidas ao cliente.

## <span id="page-53-0"></span>Antes de telefonar

**NOTA:** Quando você ligar, tenha o código de serviço expresso à mão. Esse código ajuda o sistema telefônico de suporte automatizado da Dell a direcionar a sua chamada com mais eficiência. O número da etiqueta de serviço também pode ser solicitado (localizado na parte traseira ou inferior do computador).

Lembre-se de preencher a Lista de verificação de diagnósticos (consulte ["Lista](#page-54-0)  [de verificação de diagnósticos" na página 55](#page-54-0)). Se possível, ligue o computador antes de telefonar para o serviço de assistência técnica da Dell e faça a ligação de um telefone próximo ao computador. Você poderá ser solicitado a digitar alguns comandos, fornecer informações detalhadas durante as operações ou tentar outras opções de solução de problemas que só podem ser executadas no próprio computador. Tenha a documentação do computador disponível.

ADVERTÊNCIA: Antes de trabalhar na parte interna do computador, siga as instruções de segurança contidas na documentação fornecida com o computador.

#### <span id="page-54-0"></span>Lista de verificação de diagnósticos

Nome:

Data:

Endereço:

Telefone:

Etiqueta de serviço (código de barras na parte traseira ou inferior do computador):

Código de serviço expresso:

Número da RMA (Return Material Authorization [autorização de retorno de material]), se fornecido pelo técnico do serviço de suporte da Dell:

Sistema operacional e versão:

Dispositivos:

Placas de expansão:

Você está conectado a uma rede? Sim Não

Rede, versão e adaptador de rede:

Programas e versões:

Consulte a documentação do sistema operacional para determinar o conteúdo dos arquivos de inicialização do sistema. Se o computador estiver conectado a uma impressora, imprima cada arquivo. Caso contrário, anote o conteúdo de cada arquivo antes de ligar para a Dell.

Mensagem de erro, código de bipe ou código de diagnóstico:

Descrição do problema e dos procedimentos aplicados para solucioná-lo:

## <span id="page-55-0"></span>Como entrar em contato com a Dell

Para clientes nos EUA, ligue para 800-WWW-DELL (800-999-3355).

<span id="page-55-1"></span>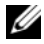

**2008 NOTA:** Se não tiver uma conexão ativa com a Internet, você poderá encontrar as informações de contato na sua fatura, nota de expedição, nota de compra ou no catálogo de produtos Dell.

A Dell oferece diversas opções de suporte e serviço on-line e por telefone. A disponibilidade pode variar de acordo com o país e o produto, e alguns serviços podem não estar disponíveis na sua área. Para entrar em contato com as áreas de vendas, suporte técnico ou serviços ao cliente da Dell:

- 1 Visite o site support.dell.com e encontre o seu país ou sua região no menu suspenso Choose A Country/Region (Escolha um país/região), mostrado na parte inferior da página.
- 2 Clique em Contact Us (Entrar em contato conosco) no lado esquerdo da página e selecione o link de serviço ou suporte adequado com base na sua necessidade.
- 3 Escolha o método de entrar em contato com a Dell que seja mais conveniente para você.

# <span id="page-56-0"></span>Índice Remissivo

## A

assistentes [Assistente de compatibilidade de](#page-32-1)  programas, 33 [Assistente para transferência de](#page-14-2)  arquivos e configurações, 15 atualizações [software e hardware, 33](#page-32-2)

## B

bateria [remoção, 9](#page-8-1)

## C

[chave de produto do sistema](#page-47-0)  operacional, 48 [Código de serviço expresso, 47](#page-46-1) como conectar [adaptador CA, 11](#page-10-2) [cabo de rede, 12](#page-11-0) [dispositivos IEEE 1394, 12](#page-11-1) [dispositivos USB, 12](#page-11-2) [Internet, 14](#page-13-2) [rede, 13](#page-12-0) [como obter informações, 47](#page-46-2)

como reinstalar [drivers e utilitários, 38](#page-37-2) [software, 37](#page-36-3) [como transferir informações para](#page-14-2)  um novo computador, 15 configuração [Internet, 14](#page-13-3) [Contrato de licença para o](#page-47-1)  usuário final (EULA), 48

## D

Dell [atualizações de software, 34](#page-33-3) [entrar em contato, 49,](#page-48-2) [56](#page-55-1) [Serviço de atualização técnica, 33](#page-32-2) [suporte técnico e serviços ao](#page-49-3)  cliente, 50 [Utilitário de suporte, 34](#page-33-3) [Dell Diagnostics, 34](#page-33-4) [como iniciar a partir da mídia](#page-34-0)  Drivers and Utilities, 35 [como iniciar a partir do disco](#page-33-5)  rígido, 34 [Dell Factory Image](#page-42-1)  [Restore, 43,](#page-42-1) [44](#page-43-0) [DellConnect, 50](#page-49-4) diagnóstico [Dell, 34](#page-33-4)

[documentação, 47](#page-46-2) [Guia de tecnologia Dell, 48](#page-47-2) [Manual de Serviço, 48](#page-47-3) [drivers, 37](#page-36-4) [como retornar a uma versão](#page-37-3)  anterior, 38 [identificar, 37](#page-36-5) [mídia Drivers and Utilities](#page-46-3)  (Drivers e utilitários), 47 [reinstalar, 38](#page-37-2) [Drivers and Utilities \(Drivers e](#page-37-4)  [utilitários\), mídia, 38,](#page-37-4) [47](#page-46-3)

## E

energia [condições da luz de energia, 30](#page-29-1) [solução de problemas, 30](#page-29-1) [entrar em contato com a](#page-48-2)  [Dell, 49,](#page-48-2) [56](#page-55-1) especificações [adaptador CA, 27](#page-26-0) [ambientais, 28](#page-27-0) [áudio, 24](#page-23-0) [bateria, 26](#page-25-0) [cartão inteligente, 22](#page-22-0) [comunicação, 23](#page-23-1) [físicas, 27](#page-26-1) [informações do sistema, 21](#page-20-2) [leitor de impressão digital, 27](#page-26-2) [memória, 22](#page-21-0) [placa de PC, 22](#page-21-1) [portas e conectores, 23](#page-22-1) [processador, 21](#page-20-3)

especificações (continuação) [teclado, 26](#page-25-1) [todas, 21](#page-20-1) [touch pad, 26](#page-25-2) [vídeo, 24](#page-23-2) [etiqueta de licença, 48](#page-47-4) [etiqueta de licença do](#page-47-5)  Windows, 48 [Etiqueta de serviço, 47](#page-46-4)

## G

[Guia de Tecnologia Dell, 48](#page-47-2)

## I

[ícone do localizador de redes](#page-9-1)  Dell Wi-Fi Catcher, 10 [informações de ergonomia, 48](#page-47-6) [informações de garantia, 48](#page-47-7) [informações de normalização, 48](#page-47-8) [informações de segurança, 48](#page-47-9) [informações de suporte, 48](#page-47-10) instalação [computador, 11](#page-10-3) [instalação rápida, 11](#page-10-4) Internet [como conectar, 14](#page-13-2) [como configurar, 14](#page-13-3) [comutador de rede sem fio, 10](#page-9-1) [localizador de redes Wi-Fi](#page-9-1)  [Catcher, 10](#page-9-1)

## L

[localizador de redes Wi-Fi](#page-9-1)  catcher, 10

## M

[Manual de Serviço, 48](#page-47-3) memória [solução de problemas, 31](#page-30-1) mídia [Drivers and Utilities \(Drivers e](#page-46-3)  utilitários), 47 [sistema operacional, 47](#page-46-5) [mídia do sistema](#page-40-1)  [operacional, 41,](#page-40-1) [46,](#page-45-0) [47](#page-46-5) mídia Drivers and Utilities [Dell Diagnostics, 34](#page-33-4)

## P

problemas [restaurar ao estado anterior, 41](#page-40-2)

## R

redes [como conectar, 13](#page-12-0) [comutador de rede sem fio, 10](#page-9-1) [localizador de redes Wi-Fi](#page-9-1)  Catcher, 10 [visão geral, 13](#page-12-1)

[Restauração do sistema, 40,](#page-39-1) [41](#page-40-2) [como ativar, 43](#page-42-2)

## S

sistema operacional [como reinstalar, 47](#page-46-5) [Dell Factory Image Restore, 43](#page-42-1) [mídia, 45](#page-44-1) [Restauração do sistema, 40](#page-39-1) software [atualizações, 33](#page-32-2) [como reinstalar, 37](#page-36-3) [problemas, 33](#page-32-1) [solução de problemas, 32,](#page-31-1) [33](#page-32-3) [solução de problemas, 29,](#page-28-4) [48](#page-47-11) [como restaurar ao estado](#page-39-1)  [anterior, 40,](#page-39-1) [41](#page-40-2) [compatibilidade entre o Windows](#page-32-1)  e os programas, 33 [computador não está](#page-31-2)  respondendo, 32 [condições da luz de energia, 30](#page-29-1) [Dell Diagnostics, 34](#page-33-4) [dicas, 29](#page-28-3) [energia, 30](#page-29-1) [memória, 31](#page-30-1) [programa trava, 32](#page-31-2) [software, 32,](#page-31-2) [33](#page-32-1) [tela azul, 33](#page-32-4)

[suporte, 49](#page-48-2) [DellConnect, 50](#page-49-4) [entrar em contato com a Dell, 56](#page-55-1) [regional, 50](#page-49-5) [serviços on-line, 50](#page-49-5) [suporte técnico e serviços ao](#page-49-3)  cliente, 50

## T

[telefones de contato, 56](#page-55-1) [Termos e condições, 48](#page-47-12)

## V

vista [frontal, 7](#page-6-2) [traseira, 7,](#page-6-3) [8](#page-7-1)

## W

Windows Vista [Assistente de compatibilidade de](#page-32-1)  programas, 33 [como reinstalar, 47](#page-46-5) [como retornar a uma versão](#page-37-5)  anterior do driver de dispositivo, 38 [Dell Factory Image](#page-42-1)  [Restore, 43,](#page-42-1) [44](#page-43-0) [recurso Reversão de driver de](#page-37-5)  dispositivo, 38 [Restauração do sistema, 40,](#page-39-1) [41](#page-40-2) Windows XP [Assistente para transferência de](#page-14-2)  arquivos e configurações, 15 [como reinstalar, 47](#page-46-5) [como retornar a uma versão](#page-37-6)  anterior do driver de dispositivo, 38 [Restauração do sistema, 40,](#page-39-1) [41](#page-40-2) [reverter driver de dispositivo, 38](#page-37-6)